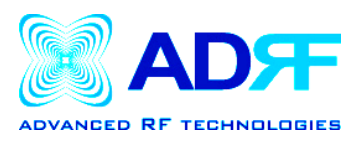

## **Software Setup Guide**

- 1. Insert the installation OMS CD (included in the box) into your PC.
- 2: When the installation wizard window comes up as shown below, click on *NEXT*.

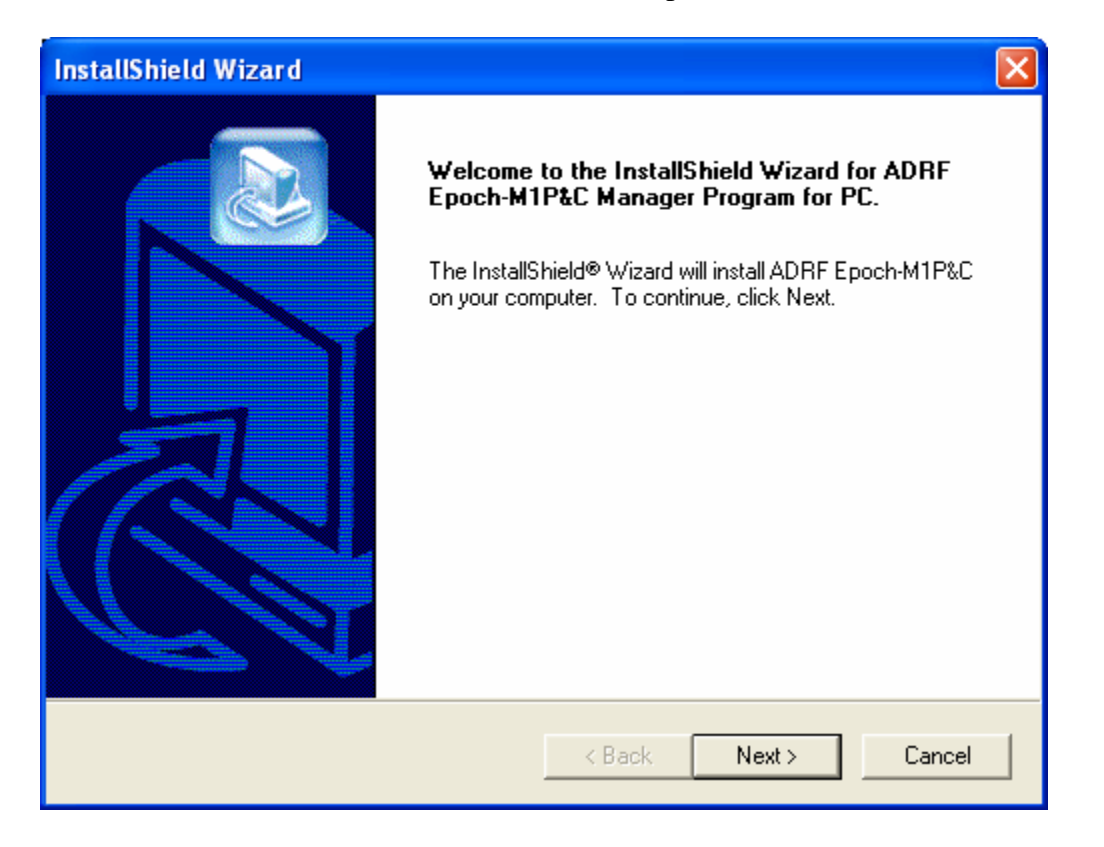

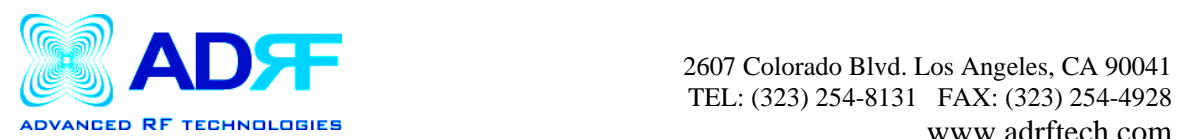

## 3. When the following window appears, click on *YES*.

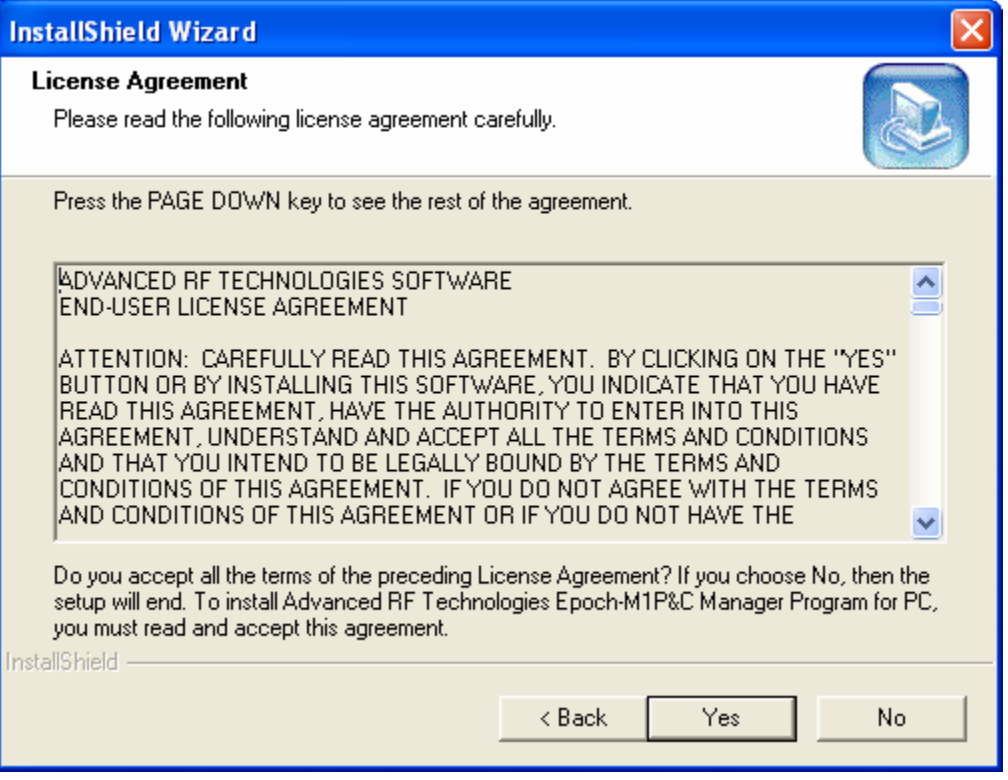

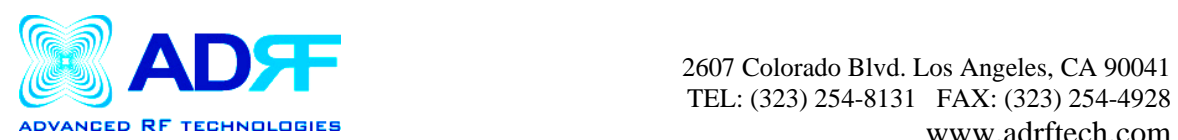

## 4. Choose the location where you want the software to be installed and click on *NEXT*.

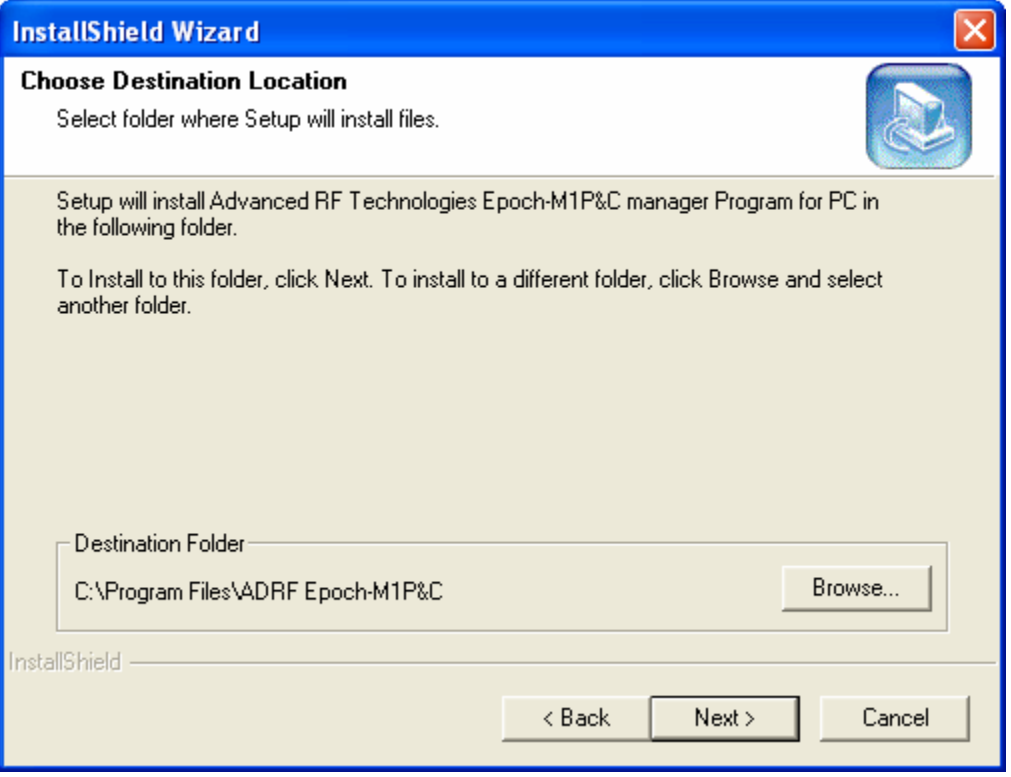

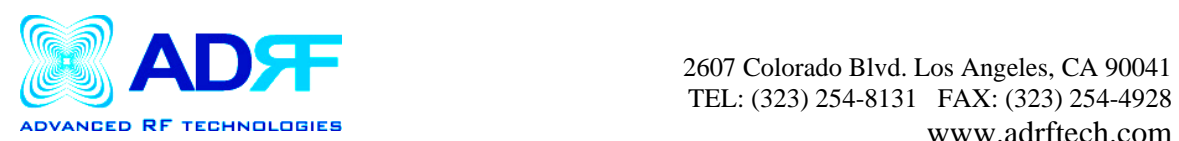

## 5. Once the following window appears, click *NEXT.*

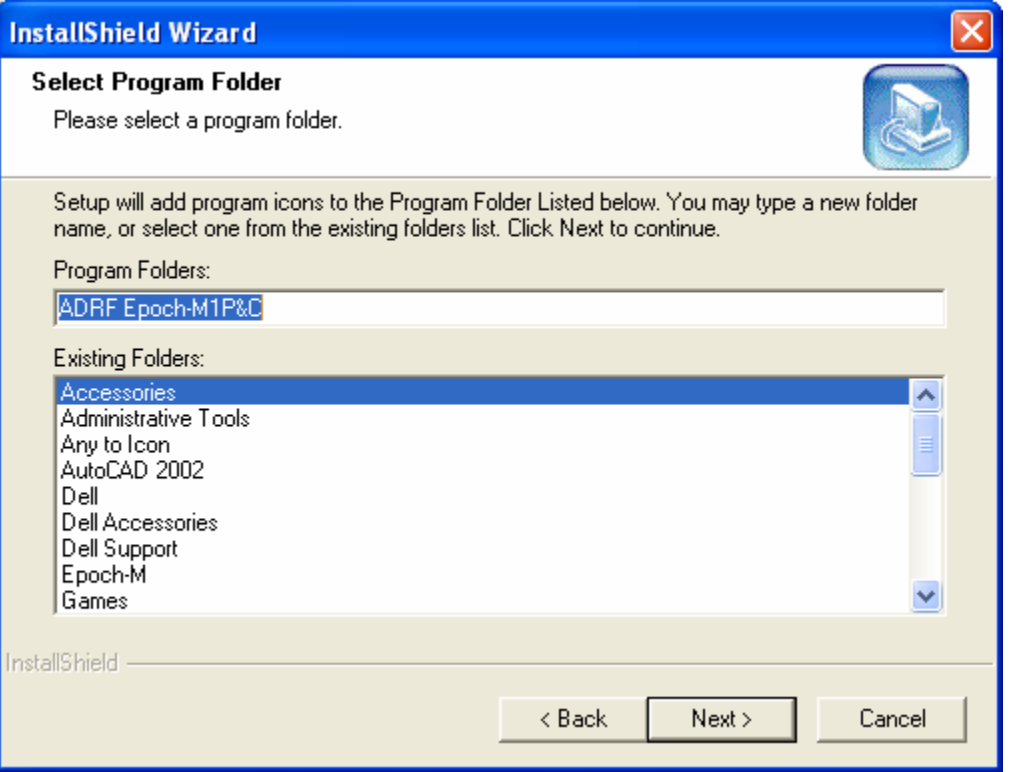

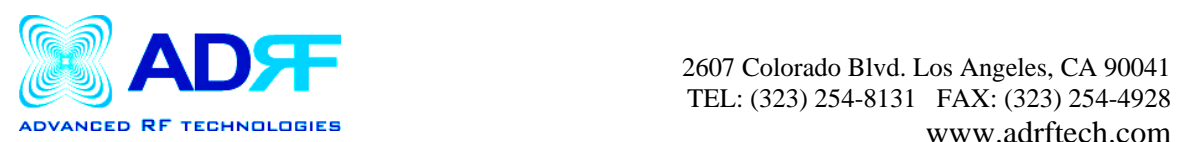

6. The software should automatically begin to install as shown below:

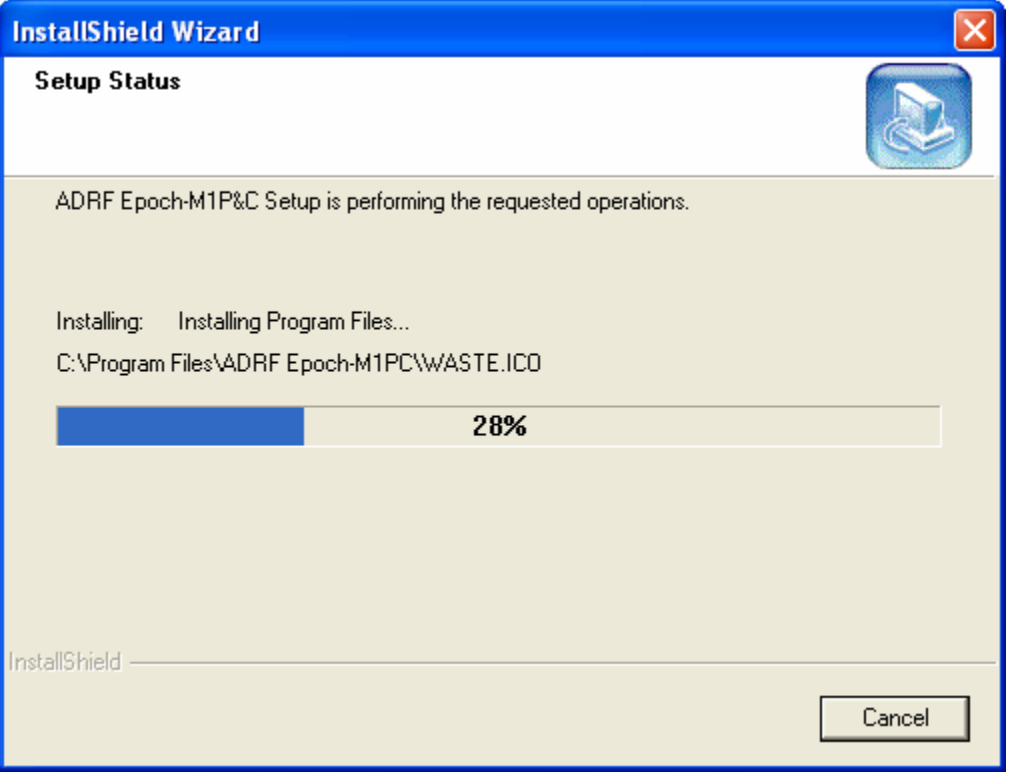

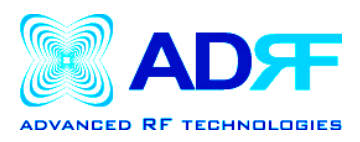

7. After installation has been completed, click on *Finish*.

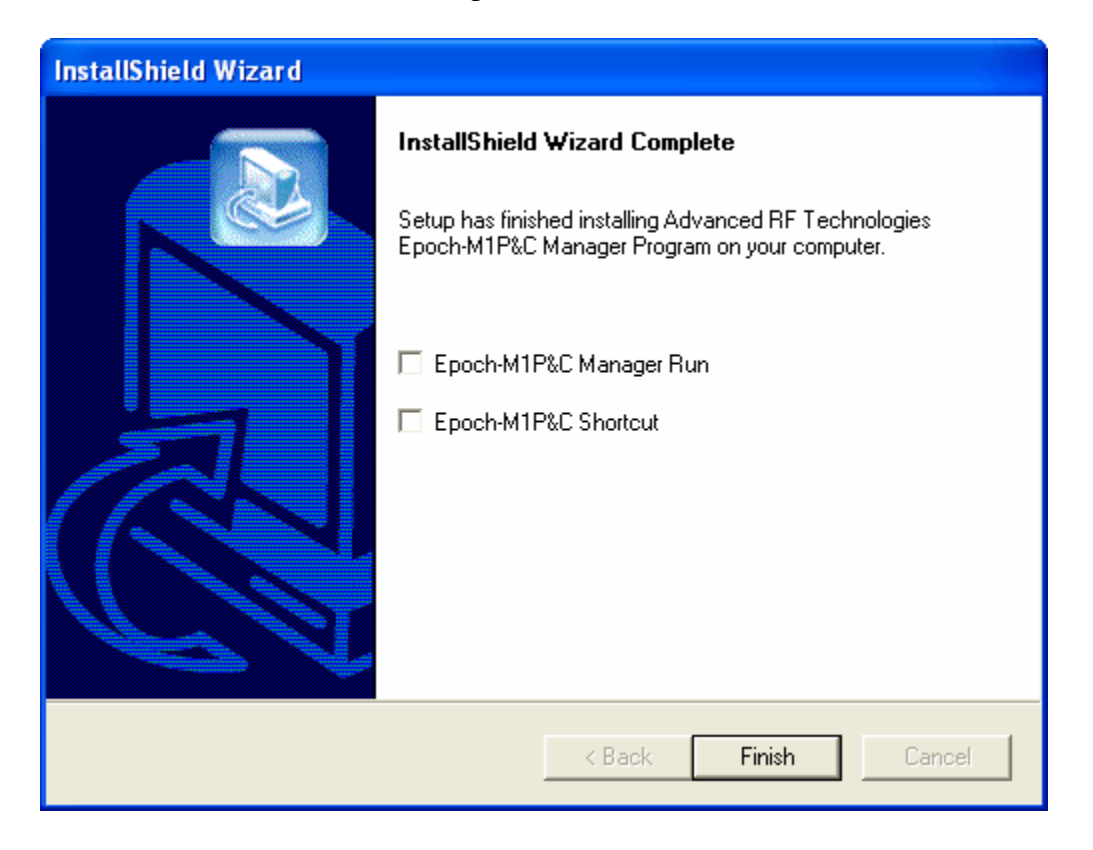

**\_\_\_\_\_\_\_\_\_\_\_\_\_\_\_\_\_\_\_\_\_\_\_\_\_\_\_\_\_\_\_\_\_\_\_\_\_\_\_\_\_\_\_\_\_\_\_\_\_\_\_\_\_\_\_\_\_\_\_\_\_\_\_\_\_\_\_\_\_\_\_\_** 

**Note: You will need to remove the older version of the software before installing the newer version.**